## **Connect – Signing up for eNotifications**

Connect to the internet and enter the website address for Southampton City Council

<https://www.southampton.gov.uk/publicaccesslive/selfservice/citizenportal/login.htm>

The homepage for Connect will appear, from here you can Sign In or Register

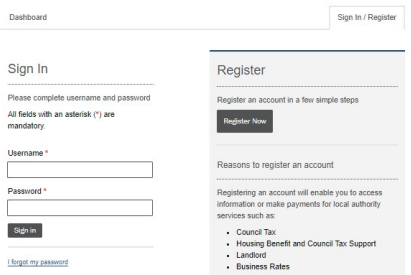

1. Once you have signed in, you can see the Connect Dashboard, there is an option here to sign up to eBilling.

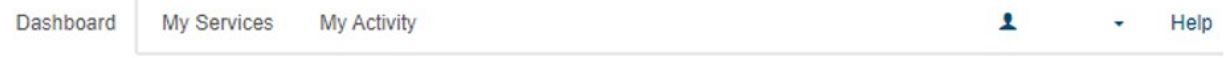

## **My Services**

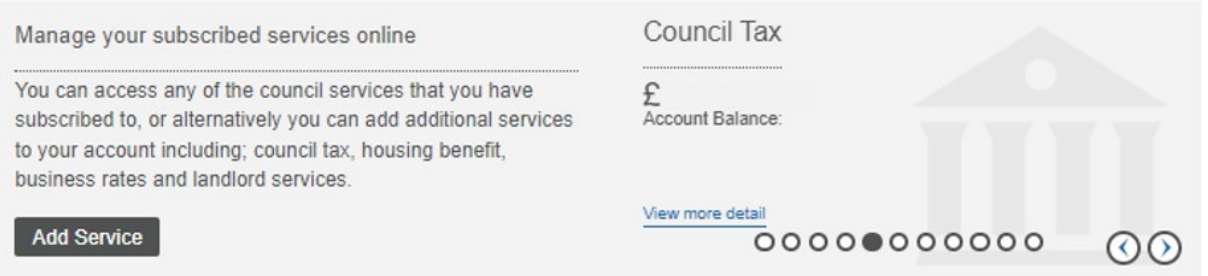

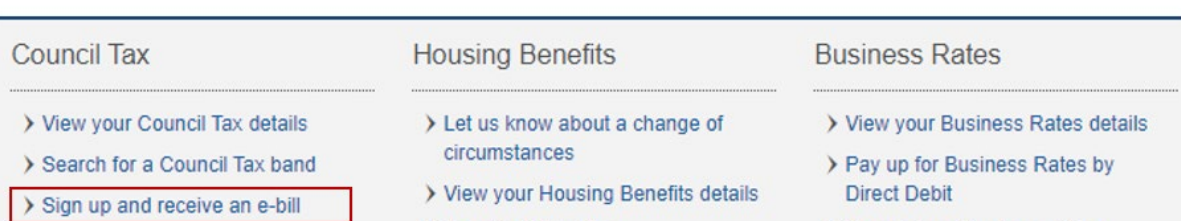

> Benefits Calculator

> Search for a Business Rates Rateable Value

## Landlord

> View your Tenant's details

2. Once the link has been selected the Paperless billing Sign -Up declaration will show. Select your name, tick the box to accept the Terms and Conditions and click Continue.

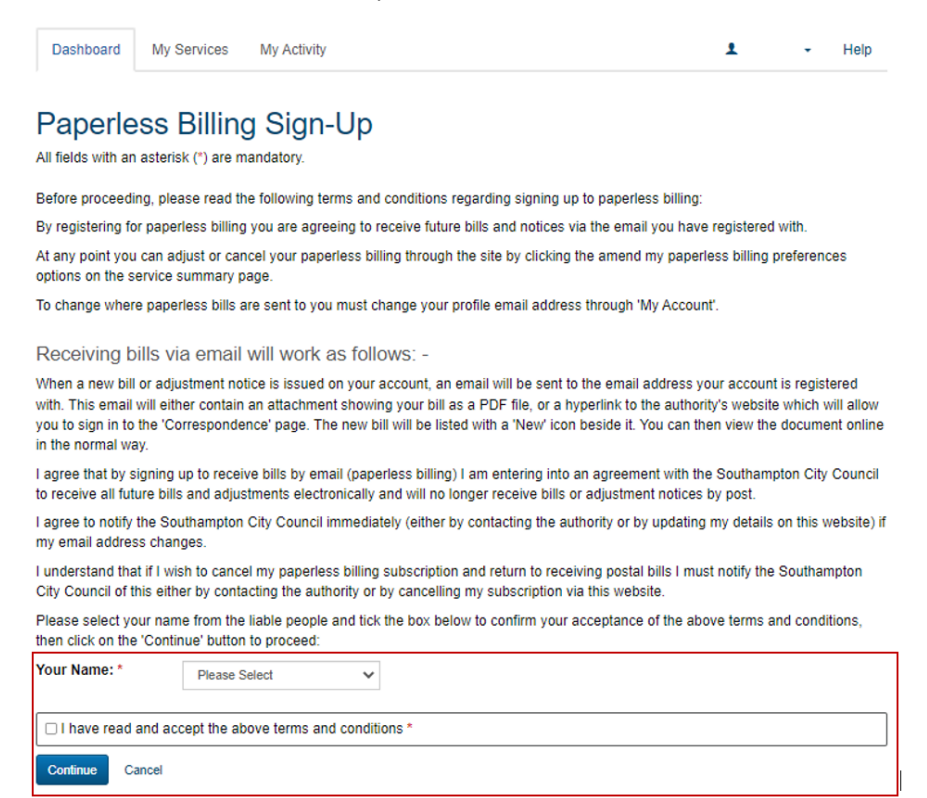

3. The following screen will show, select Email with link to your bill from the drop- down list then click Submit.

Dashboard My Services My Activity

## Paperless Billing for Council Tax

All fields with an asterisk (\*) are mandatory.

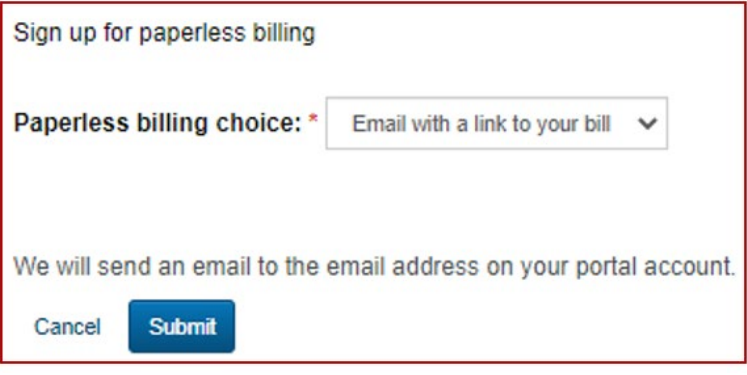

4. Once you are signed up the following message will appear on your Connect account:

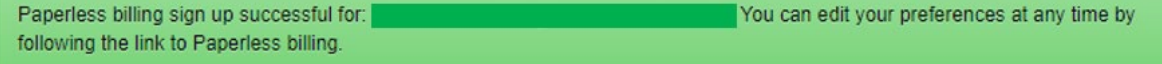